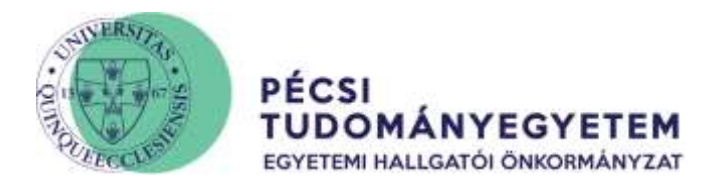

## **The Process of the Mid-year dormitory application**

Log into the Neptun Educational System at [https://neptun.pte.hu](https://neptun.pte.hu/) web page clicking on the "**Neptun student**" button.

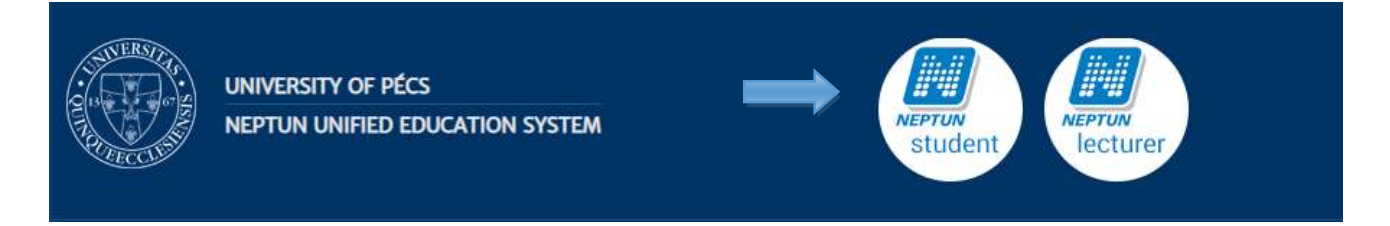

The submition of the request is going to be available in the **Administration\Requests** menu point after logging in.

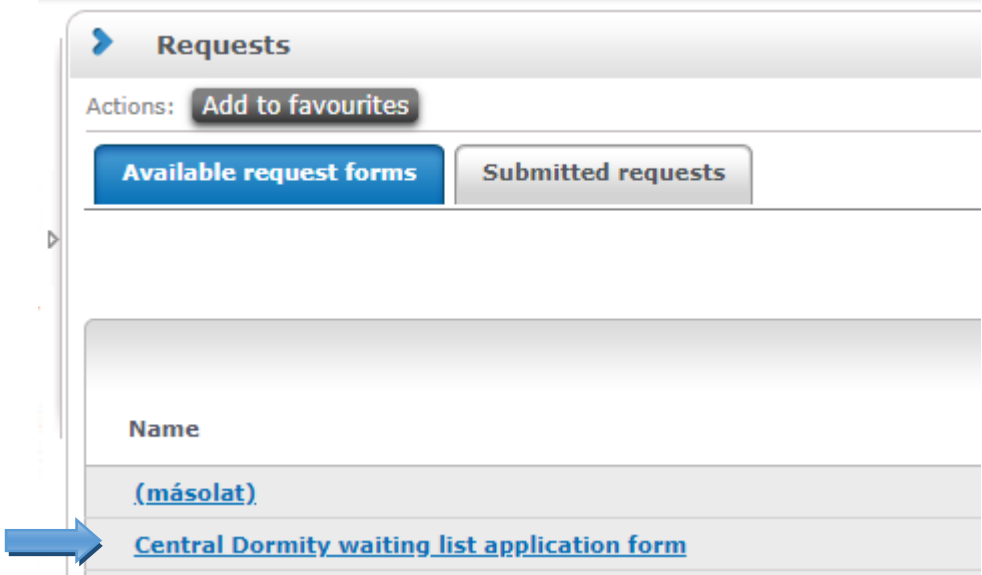

The next step is to select the **"Central dormitory waiting list application form".**

First, you have to decide what kind of application do you want to submit:

- **Submitting new application**: if you do not have a room
- **Changeover without an existing partner**: if you do have a room/placement, but you want to relocate yourself
- **Changeover with an existing partner**: if you have a room/placement and you want to switch placements with somebody. It is IMPORTANT for both of you to fill the application.

We advise to select all the dormitories available!

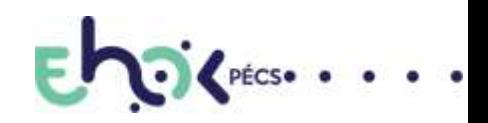

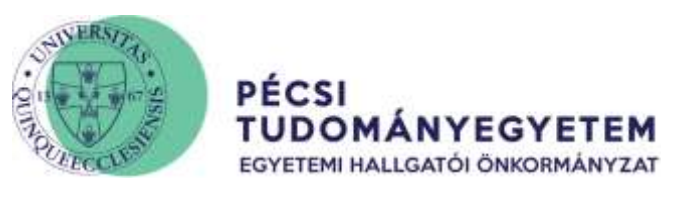

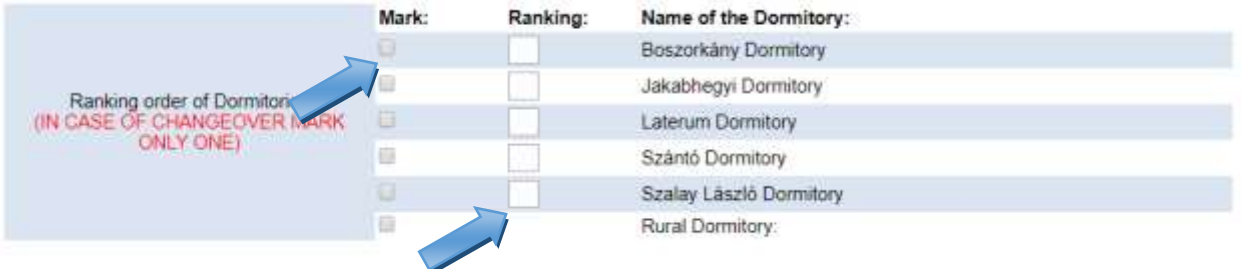

**It is important,** that various number of students are waiting for each dormitory, so if you would like to get a placement, then select all of the options available, because **the first free slot available from the selected dorms is going to be nominated for you**.

**If you want a to get into a precise and selected dorm,** it is enough to select the desired one only. In this case you are goin to be on the waiting list, until a free slot is going to be released.

## **We highlight that during the sorting of the placements those, who do no have a placement are going to be preferred over those, who already have a placement!**

If you would like to, you can attach documents such as: Certification of Community activities, Sport activities, Medical verification, etc. Note, that attaching such documents are not obligatory.

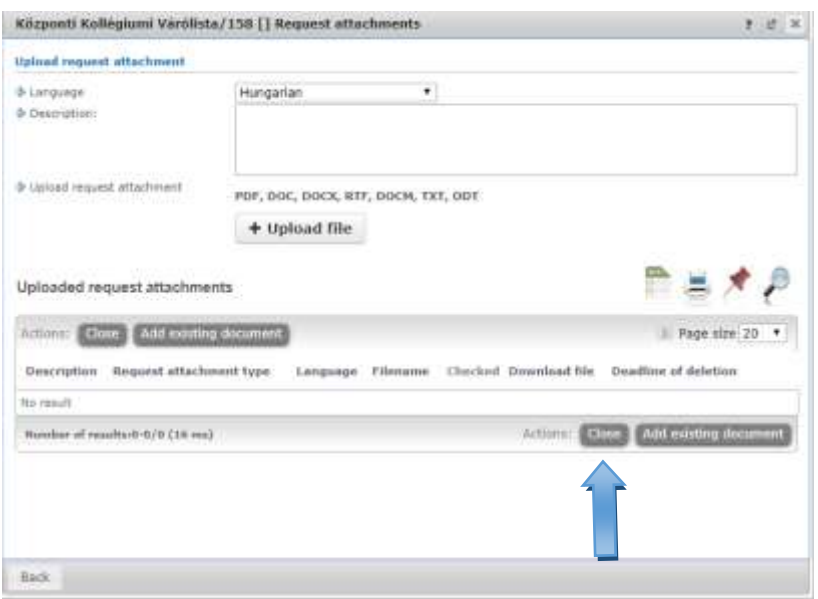

If you do not want to attach any document, it is enough to click on the **"Close"** button.

If your submission is succesful, the request identification will turn up:

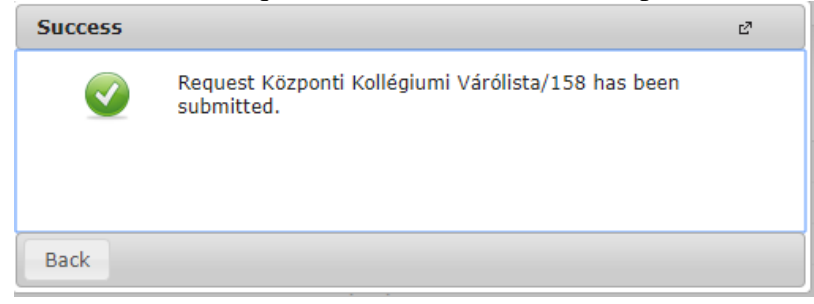

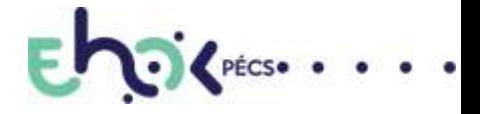